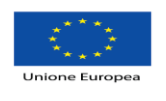

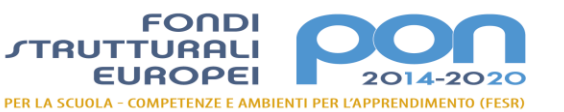

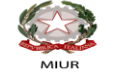

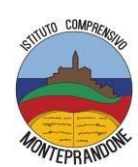

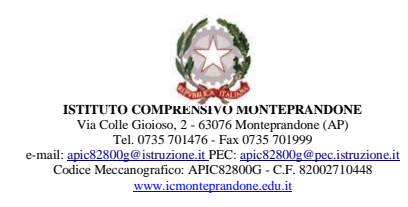

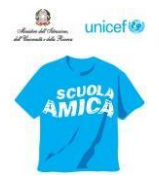

Prot. 5262/2019 Monteprandone, lì 30/05/2019

Ai docenti del NIV *(via mail)* Benigni Francesca Cantalamessa Elena Geminiani Rosanna Grilli Enena Iaconi Meri Mazzoni Felicia Reginelli Antonella Spina Vittoria Straccia Emanuela Al Sito Web scuola

e, p.c. Al Dsga

#### **OGGETTO: Apertura Piattaforma Rendicontazione Sociale e riapertura Rapporto di Autovalutazione (RAV) Triennio 2019/2022 – compilazione documenti**

Si invia, in allegato, la comunicazione circa l'apertura della piattaforma ministeriale sulla Rendicontazione Sociale e sulla riapertura del Rav.

Per definire tempi e modalità di azione necessari alla compilazione dei documenti sopra nominati, i docenti in indirizzo sono convocati presso la Scuola Secondaria di primo grado, Aula di Scienze, via Colle Gioioso, n°2 giovedì 13 giugno dalle ore 14.00.

Vista l'importanza dell'incontro, si confida nella presenza di tutti.

Si allega: nota Invalsi; Guida operativa al RAV.

Si raccomanda rilettura della Rendicontazione Sociale e del RAV di ultima pubblicazione.

Di seguito i link dove possonoessere scaricati:

[https://www.icmonteprandone.edu.it/index.php?option=com\\_content&view=article&id=264&Itemid=186](https://www.icmonteprandone.edu.it/index.php?option=com_content&view=article&id=264&Itemid=186)

Si ringrazia per la collaborazione.

.Distinti saluti

**La Funzione Strumentale Il Dirigente Scolastico Meri Iaconi** Francesca Fraticelli

*Firma autografa sostituita a mezzo stampa ai sensi dell'art.3,comma 2 del Decreto Legislativo n. 39/1993*

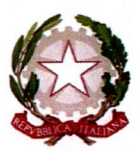

*\_/Uinistero dell'*.

*!lJf/~~d~ta~od'~~~* Direxione generale per gli ordinamenti scolastici e la valutazione del sistema nazionale di istruzione *~b.9°*

 $\emph{Yalutazione del sistema nazionale di istruzione e formazione}$ 

Ai Direttori degli Uffici Scolastici Regionali LORO SEDI

Ai Dirigenti scolastici/Coordinatori didattici delle Istituzioni scolastiche statali e paritarie di ogni ordine e grado LORO SEDI

e p.C. Al Capo di Gabinetto

Al Capo Dipartimento per il sistema educativo di istruzione e formazione

Al Capo Dipartimento per la programmazione e la gestione delle risorse umane, finanziarie e strumentali

Al Capo Ufficio stampa

LORO SEDI

**Oggetto: Rendicontazione sociale 2019 e apertura del Rapporto di autovalutazione per il triennio 2019/2022.**

#### *La Rendicontazione sociale 2019*

Con la Rendicontazione sociale si realizza la fase conclusiva del ciclo di valutazione delle istituzioni scolastiche descritto nel D.P.R. 28 marzo 2013, n. 80. Per la prima volta tutte le scuole sono chiamate a dare conto dei risultati raggiunti con riferimento alle priorità e ai traguardi individuati al termine del processo di autovalutazione. Con la nota della Direzione generale per gli ordinamenti scolastici e la valutazione del sistema nazionale di istruzione 16 ottobre 2018, n. 17832 *.!1?1-;"t"%?Mtt"j7P?te7((Zé'{/?p~f7t!i'(Y\_lCd:nCT@tf?n/i'JC~daéù' t6 ?LCTkkA",rOnf?a{,/.:tàuV/tt7 n{7%'(Mt{7~ él{,rJUW%,((Ntf?*

*~.f}0*

#### *~Mtec/e/rkd~a:~d'M~ee~~*

sono state fomite le prime indicazioni per la predisposizione della Rendicontazione sociale da parte delle scuole. **Dal 30 maggio al 31 dicembre 2019** viene resa disponibile la piattaforma di riferimento per la predisposizione della Rendicontazione sociale all'interno del portale del Sistema nazionale di valutazione (SNV). In questo modo le scuole hanno a disposizione più tempo per familiarizzare con la struttura prevedendo specifici percorsi di informazione, formazione, confronto con la comunità scolastica e soprattutto possono scegliere i tempi e i modi più opportuni ed efficaci per il suo utilizzo.

Per semplificare e facilitare il lavoro, la struttura è stata costruita in maniera da restituire con immediatezza il trend storico dei dati relativi all'area degli Esiti riguardanti la scuola.

Attraverso la Rendicontazione sociale ciascuna scuola, infatti, da un lato *dichiara* quanto realizzato, evidenziando i risultati raggiunti grazie all'autonomia che ne ha caratterizzato le azioni, dall'altro *orienta* le scelte future, in modo da fissare con più consapevolezza le priorità strategiche del triennio successivo. Per questo motivo la Rendicontazione sociale è strettamente collegata all'elaborazione del RAV, che a sua volta è funzionale alla definizione del Piano di Miglioramento (PdM) e del PTOF 2019/2022. La sequenza logica vorrebbe, infatti, che ogni istituzione scolastica dopo aver verificato con la Rendicontazione sociale il percorso svolto nella triennalità precedente, individui le priorità da perseguire nella successiva triennalità attraverso il RAV e pianifichi il miglioramento con il PdM, al fine di definire l'offerta formativa con il nuovo PTOF in cui, da norma, deve essere indicato il PdM.

L'attività di rendicontazione, che potrà riguardare anche altri risultati raggiunti con riferimento agli obiettivi formativi che la scuola ha perseguito nella progettazione scolastica, come già indicato nella nota n. 17832/2018 dovrà essere conclusa entro dicembre 2019 con la pubblicazione nel portale "Scuola in Chiaro", a meno di situazioni particolari per le quali viene indicata una diversa tempistica nella *"Nota metodologica e guida operativa"* presente in piattaforma, con la quale si forniscono a tutte le scuole indicazioni utili e di dettaglio per la predisposizione della Rendicontazione sociale.

#### *Il Rapporto di autovalutazione 2019*

L'allineamento del Sistema Nazionale di Valutazione (SNV) con la Legge n. 107/2015 ha determinato, come già evidenziato con la nota n. *218212017,* un prolungamento dei tempi previsti per lo svolgimento delle fasi in cui si articola il procedimento di valutazione delle istituzioni scolastiche. L'elaborazione del RAV, che le scuole effettueranno nella specifica piattaforma all'interno del portale SNV **dal 22 maggio al 31 luglio 2019,** è un passaggio fondamentale della progettualità strategica scolastica relativa al triennio 2019/2022 ed è necessario che avvenga prima dell'avvio del nuovo anno scolastico. Da un lato, infatti, il RAV *raccoglie le riflessioni della scuola rispetto ai risultati raggiunti* nel precedente percorso di autovalutazione e miglioramento, dall'altro *fissa le priorità del periodo successivo,* garantendo coerenza ai processi attivati in vista del miglioramento continuo del sistema di istruzione.

*.!l!!:?'e«?Onj7CRe? & CC7k0e?J7d'cF,dnantent'/;fcctbJt'ià'&* dr *v«t6?é7%?Mt~hif~C7 6' ?tC7%vMttZka{'à/7a-x?On&*  $\mathscr{U}$ ficio 9 $^{\circ}$ 

 $\check{\it Y}$ dutaxione del sistema naxionale di istruzione e formazione

Per sostenere questa rinnovata esigenza autovalutativa, la struttura del RAV è stata ulteriormente semplificata e la compilazione del Questionario Scuola, propedeutica alla definizione del RAV, viene proposta all'interno della stessa piattaforma. In questo modo il collegamento tra i processi attivati e i dati ottenuti è lineare e funzionale alla riflessione della scuola.

Resta confermato che le scuole che hanno utilizzato la piattaforma per l'elaborazione del PTOF .all'interno del portale SIDI troveranno precaricate nel RAV le coppie "Priorità" e "Traguardi" che hanno inserito nella seconda sezione del PTOF "Le scelte strategiche", conservando la possibilità di modificarle ulteriormente. Il RAV, una volta concluso il periodo indicato per la sua elaborazione all'interno della piattaforma, verrà pubblicato direttamente nell'apposita sezione del portale "Scuola in Chiaro".

Nei primi mesi dell'anno scolastico 2019/2020, preferibilmente entro ottobre, in fase di aggiornamento del PTOF e di definizione del PdM relativi al triennio 2019/2022, con riferimento ai dati elaborati in seguito alla chiusura del RAV e restituiti in piattaforma, la scuola potrà consolidare definitivamente i documenti in modo da garantirne la reciproca coerenza. Ne consegue che i primi mesi dell' anno scolastico sono fondamentali per l'avvio della nuova triennalità del procedimento di valutazione e del PTOF e per questo motivo tutti gli strumenti del SNV intendono fornire un supporto alla progettazione delle istituzioni scolastiche. Infatti le scuole potranno lavorare contemporaneamente sui documenti (RS, RAV, PdM e PTOF) e, se lo riterranno opportuno, potranno aggiornarli e regolarli in modo organico e coerente. Entro dicembre, comunque, tutti i RAV verranno ripubblicati automaticamente sul portale "Scuola in Chiaro", salvo che la scuola non vi abbia già provveduto autonomamente.

Per la compilazione del RAV le scuole opereranno come negli anni precedenti. Si ritiene opportuno sottolineare che per il successo dell'intero processo di autovalutazione è fondamentale che esso sia svolto con il coinvolgimento di tutta la comunità scolastica, nelle forme ritenute più congeniali da parte delle singole istituzioni scolastiche. Ad ogni modo indicazioni utili su come procedere nella predisposizione del RAV, anche in riferimento a casi specifici, sono contenute nella *"Nota metodo logica e guida operativa"* presente inpiattaforma.

#### *Modalità di accesso alle piattaforme della Rendicontazione sociale e del RA V*

Per accedere sia alla piattaforma della Rendicontazione sociale sia alla piattaforma RAV occorre entrare nell'area "Scuole" del portale SNV tramite l'indirizzo https://snv.pubblica.istruzione.it/snv-portale-web/public/scuole

Le credenziali da utilizzare per l'accesso alle due piattaforme da parte dei Dirigenti scolastici/Coordinatori didattici corrispondono a quelle utilizzate per l'accesso all'area riservata del MIUR. Se non si disponesse di tali credenziali è necessario registrarsi all'area riservata del MIUR seguendo la procedura indicata nella pagina di login. Se all'interno dell'area riservata risultassero problemi di accesso alla scrivania SNV, occorre inviare una richiesta di abilitazione all'indirizzo di *.!l:Z/t.(7%?Mzf?/O/te:Fak /(?~~f7d'Mt'/U?t7#tM1a':JCct6daà'f?* h*?ja~u7fl:?{:V/1(?~/:Jt,j/(7-#ta ~tt7%?Mtakr!l't,16qt'%?Mzf? ~,P0*

*~c/e/:Jd.Umta:~d·~e~@ne*

posta elettronica supporto.snv@istruzione.it comunicando i dati anagrafici, il codice fiscale, il codice meccanografico della scuola e il ruolo (Dirigente scolastico/Coordinatore didattico).

Al momento dell'apertura della piattaforma RAV i Dirigenti scolastici che hanno cambiato sede di titolarità il 1° settembre 2018 troveranno associata alle proprie credenziali la nuova sede e i Dirigenti scolastici con incarico di reggenza su altra istituzione scolastica saranno associati anche al codice meccanografico di quest'ultima. Analogamente, i Dirigenti scolastici troveranno la propria utenza associata sia alla scuola di titolarità sia a quella eventuale di reggenza per la predisposizione della Rendicontazione sociale.

Il Nucleo interno di valutazione già abilitato all'interno della piattaforma RAV verrà automaticamente abilitato anche all'utilizzo della piattaforma della Rendicontazione sociale. Il personale abilitato accede alle piattaforme tramite le credenziali di accesso all' area riservata MIUR (corrispondenti a quelle di accesso al servizio Istanze OnLine - POLIS). Se non si disponesse di tali credenziali, è necessario ottenerle provvedendo alla registrazione all' area riservata del MIUR seguendo la procedura indicata nella pagina di login.

I Dirigenti scolastici possono, comunque, modificare i nominativi già presenti a sistema tramite l'apposita funzione presente all'interno della piattaforma RAV. Nel caso il Dirigente scolastico debba procedere all'abilitazione di nuovi componenti, questa deve essere effettuata solo dopo che essi si siano dotati di credenziali di accesso all' area riservata MIUR.

**Per le scuole paritarie,** esclusivamente per quanto riguarda l'elaborazione del Rapporto di autovalutazione, seguirà una specifica Nota con l'indicazione della tempistica e della modalità di compilazione.

Per informazioni e supporto tecnico è possibile inviare una segnalazione all'indirizzo di posta elettronica supporto.snv@istruzione.it

Si ringrazia per la consueta e proficua collaborazione.

Il Direttore generale *Maria Assunta Palermo* 

Firmato digitalmente da PALERMO MARIA ASSUNTA  $C = IT$ O=MINISTERO ISTRUZIONE UNIVERSITA' E RICERCA

Ufficio IX OGOSV Viale Trastevere, 76/A - 00153 Roma e-mail: supporto.snv@istruzione.it 4

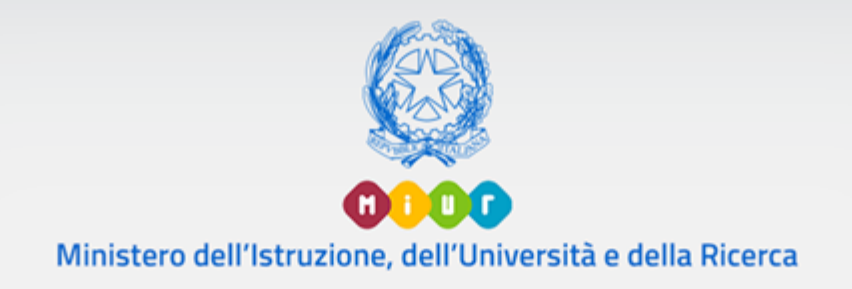

 $-2 + 2 + 6 = 6$ 

# **Sistema Nazionale di Valutazione**

Il Rapporto di Autovalutazione Nota metodologica e guida operativa Versione 1.0 – Maggio 2019

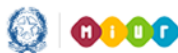

# Il Rapporto di Autovalutazione

# **Indice**

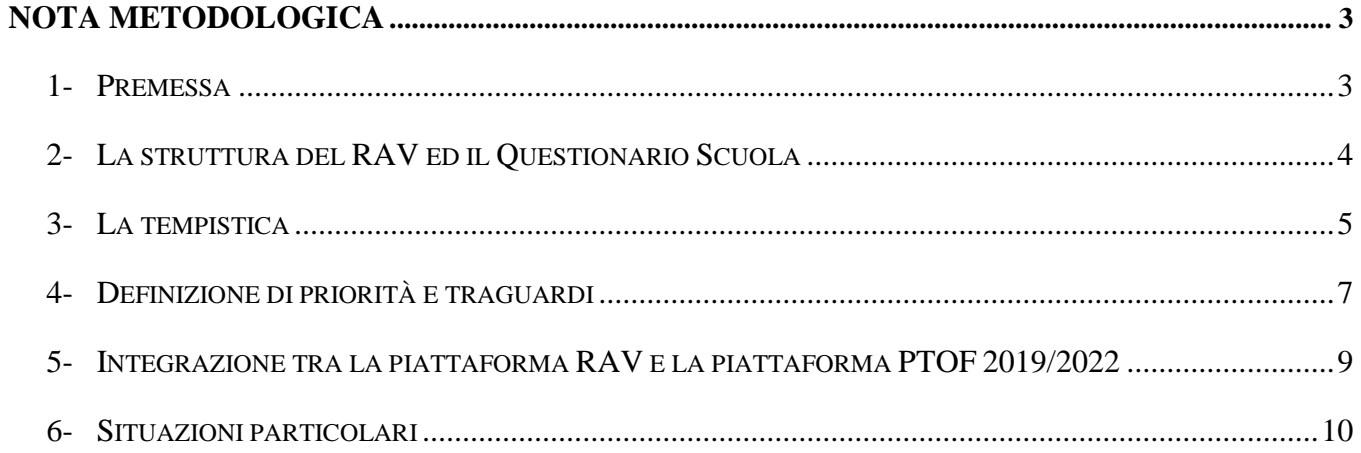

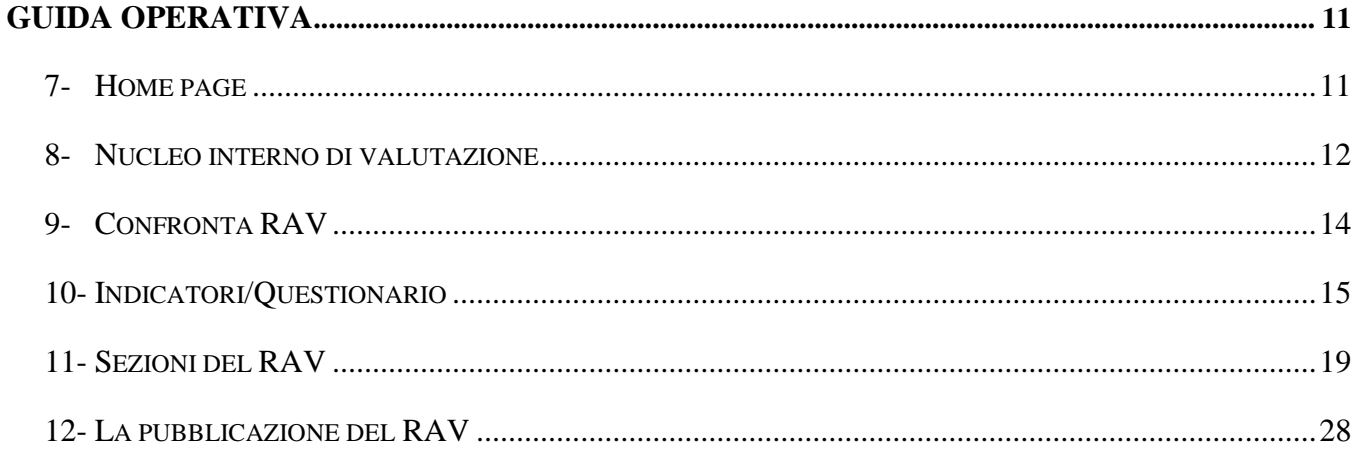

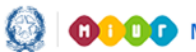

### Il Rapporto di Autovalutazione

#### **NOTA METODOLOGICA**

#### **1- Premessa**

Il processo di autovalutazione, che si avvia nel 2019 e che si concretizza con l'elaborazione del RAV, rappresenta la prima fase del procedimento di valutazione delle istituzioni scolastiche che copre il triennio 2019/2022.

La gestione del processo di autovalutazione interna è affidata al Dirigente scolastico, che, in qualità di rappresentante legale e garante della gestione unitaria della scuola, rimane il diretto responsabile dei contenuti e dei dati inseriti nel RAV. Il Dirigente scolastico è supportato da un Nucleo interno di valutazione, la cui composizione può essere articolata variamente a seconda del contesto di riferimento, della realtà scolastica e delle modalità di analisi che si intendono intraprendere. Il Nucleo interno di valutazione, fatta salva l'autonomia di ogni istituzione scolastica, è preferibilmente costituito, oltre che dal Dirigente scolastico, dal docente referente della valutazione e da uno o più docenti con adeguata professionalità individuati dal Collegio dei docenti.

Nel processo di autovalutazione è opportuno che il Dirigente e il Nucleo interno di valutazione si adoperino per favorire e sostenere il coinvolgimento diretto di tutta la comunità scolastica, incoraggiando la riflessione interna e promuovendo momenti di incontro e di condivisione degli obiettivi e delle modalità operative dell'intero processo di autovalutazione.

# Il Rapporto di Autovalutazione

#### **2- La struttura del RAV ed il Questionario Scuola**

Viene sostanzialmente confermata la struttura precedente del RAV, con alcune novità volte a semplificare e agevolare il lavoro di autovalutazione delle scuole. Innanzi tutto è stato ridotto in maniera significativa il numero degli indicatori e, in particolare, dei descrittori che ne specificano il contenuto. Nella sezione *Priorità*, inoltre, in cui la scuola individua le priorità ed i corrispondenti traguardi di miglioramento per il triennio 2019/2022, è richiesto di effettuare un collegamento esplicito degli obiettivi di processo ad ognuna di esse.

Per poter procedere alla raccolta di dati di diretta competenza della scuola (in particolare relativi ai processi, intesi sia come pratiche educative e didattiche sia come pratiche gestionali e organizzative), viene richiesta la compilazione del **Questionario Scuola**, che avviene (a differenza delle precedenti edizioni) direttamente all'interno della piattaforma. I dati raccolti vengono immediatamente resi disponibili nel RAV, successivamente vengono elaborati e restituiti in piattaforma unitamente a valori di riferimento esterni (*benchmark*), allo scopo di supportare le istituzioni scolastiche nel processo di autovalutazione. Rispetto alle precedenti versioni, il Questionario risulta semplificato nel numero di domande proposte e la sua compilazione direttamente in piattaforma rende più chiara e immediata la corrispondenza tra le risposte fornite dalla scuola e la costruzione dei parametri di riferimento.

# Il Rapporto di Autovalutazione

#### **3- La tempistica**

Nel periodo 22 maggio – 31 luglio 2019 la scuola completa la compilazione del Questionario Scuola e procede all'autoanalisi, compilando, come di consueto, le sezioni in cui si articola il RAV.

L'autovalutazione così condotta da un lato ha come riferimento quanto già indicato in termini di percorsi di miglioramento durante la predisposizione del PTOF 2019/2022, dall'altro trova maggiori elementi di riflessione grazie all'analisi condotta attraverso la compilazione del RAV e l'analisi e l'interpretazione dei dati presenti in piattaforma.

Terminato il periodo di compilazione, il RAV viene automaticamente pubblicato sul portale "Scuola in chiaro".

Da settembre vengono rese disponibili nella piattaforma RAV, corredate dai corrispondenti *benchmark* di riferimento, le tabelle, contenenti i dati riferiti agli indicatori e ai descrittori, costruite grazie alle risposte fornite dalle scuole attraverso il Questionario Scuola. Entro ottobre viene completata la restituzione di alcuni dati legati agli Esiti e riferiti all'a.s. 2018/19, in modo da fornire alle scuole tutte le informazioni utili a verificare con consapevolezza il processo di autovalutazione già svolto.

Da quanto fin qui descritto, ne consegue che i primi mesi dell'anno scolastico 2019/2020 sono fondamentali per regolare l'autovalutazione, in modo da avviare operativamente la nuova triennalità del procedimento di valutazione e del PTOF 2019/2022, a cui è strettamente correlato. Per questo motivo è possibile per le scuole l'utilizzo contemporaneo delle piattaforme sia del RAV sia del PTOF 2019/2022 (per le sole scuole interessate al suo utilizzo), in modo da consentirne l'eventuale aggiornamento.

Una volta analizzati e messi a confronto con i *benchmark* i dati che nel frattempo il sistema ha elaborato, integrato e reso disponibili in piattaforma, le scuole hanno modo dunque di consolidare, preferibilmente entro ottobre 2019, l'autovalutazione espressa entro luglio e quindi le priorità ed i traguardi fissati per il triennio 2019/2022.Questi ultimi, ed il conseguente Piano di Miglioramento che ne deriva, possono contemporaneamente essere rivisti e resi coerenti con il RAV all'interno del PTOF 2019/2022.

Nel periodo settembre-dicembre 2019 ciascuna scuola, terminata la propria riflessione e consolidata l'autovalutazione, procede autonomamente alla pubblicazione del RAV sul portale "Scuola in chiaro"

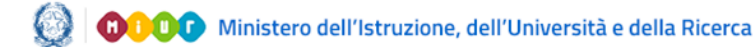

# Il Rapporto di Autovalutazione

tramite l'apposita funzione "Pubblica RAV" presente in piattaforma. Una volta trascorso il periodo di consolidamento indicato, la pubblicazione del RAV sul portale "Scuola in chiaro" avviene comunque in automatico per le scuole che non dovessero provvedervi autonomamente.

Il RAV viene pubblicato in tutte le parti che la scuola ha completato e con tutti i dati, tabelle e/o grafici presenti; le scuole possono decidere prima della pubblicazione, deselezionandoli dal prospetto riepilogativo, quali non rendere visibili.

# Il Rapporto di Autovalutazione

#### **4- Definizione di priorità e traguardi**

Si ritiene opportuno ribadire l'importanza di prestare una particolare attenzione alla definizione delle priorità e dei traguardi. Essa risulta fondamentale per la successiva fase di predisposizione del piano di miglioramento e per la redazione, al termine del ciclo di valutazione, della rendicontazione sociale. La scuola deve tenere ben presente che al termine del triennio 2019/2022 sarà chiamata a rendere conto dei risultati raggiunti nel perseguimento delle priorità e traguardi così come definite nel RAV compilato nel 2019.

Un'analisi dell'ultima sezione (*Individuazione delle priorità*) dei RAV pubblicati sul portale "Scuola in chiaro" ha messo in luce una certa debolezza da parte delle scuole nella definizione di poche, chiare e pertinenti priorità, di traguardi misurabili e di obiettivi di processo adeguati. Per agevolare il lavoro delle scuole, si ricordano le seguenti definizioni:

- le **priorità** si riferiscono agli **obiettivi generali che la scuola si prefigge di realizzare nel lungo periodo** attraverso l'azione di miglioramento e devono necessariamente riguardare gli **esiti** degli studenti;
- i **traguardi** di lungo periodo riguardano i **risultati attesi in relazione alle priorità** strategiche, previsti a lungo termine (3 anni). Essi articolano **in forma osservabile e/o misurabile** i contenuti delle priorità e rappresentano le mete verso cui la scuola tende nella sua azione di miglioramento;
- gli **obiettivi di processo** rappresentano una definizione operativa delle **attività su cui si intende agire concretamente** per raggiungere le priorità strategiche individuate e costituiscono degli obiettivi operativi da raggiungere nel breve periodo (un anno scolastico) e riguardano una o più aree di processo.

Perché possa essere intrapreso un percorso di miglioramento efficace è opportuno individuare un **numero limitato di priorità** (1 o 2) all'interno di **una o due aree** degli Esiti degli studenti. Per supportare le scuole nella definizione di priorità pertinenti, prima della pubblicazione definitiva del RAV la piattaforma sarà implementata con un meccanismo automatico che procede alla verifica di possibili

incongruenze sulla base delle seguenti regole, che possono essere tenute presenti anche nella prima fase di compilazione del RAV:

- **il RAV presenta degli aspetti di incoerenza tra esiti dell'autovalutazione e priorità individuate**, ad esempio:
	- o la scuola si è data un giudizio negativo (tra 1 e 3) in una determinata area ma non ha individuato alcuna priorità di miglioramento relativamente a quell'area, bensì solo relativamente ad altre aree in cui si è data livelli di giudizio più alti;
	- $\circ$  la scuola si è data un giudizio molto positivo (tra 6 e 7) su tutte le aree degli Esiti;
	- o la scuola si è data un giudizio molto positivo (tra 6 e 7) sull'area «Risultati nelle prove standardizzate nazionali», in maniera incoerente con il dato collegato al descrittore relativo alle differenze nel punteggio rispetto a scuole con contesto socioeconomico e culturale simile (ESCS).
- **sono state individuate delle priorità solo nell'area "Competenze chiave europee",** in cui non vi sono indicatori nazionali di confronto.

Naturalmente le verifiche generate in automatico rappresentano pure segnalazioni e indicazioni che vanno opportunamente vagliate dal Nucleo interno di valutazione.

Per quanto riguarda la definizione dei traguardi che si intendono raggiungere al termine del triennio si suggerisce di prefigurare non tanto valori percentuali quanto una tendenza costituita da traguardi di riferimento a cui la scuola punta per migliorare.

# Il Rapporto di Autovalutazione

#### **5- Integrazione tra la piattaforma RAV e la piattaforma PTOF 2019/2022**

Le scuole che hanno utilizzato per la predisposizione del Piano triennale dell'offerta formativa 2019/2022 la piattaforma PTOF nel portale SIDI, troveranno precaricati i dati relativi all'indicatore "Attrezzature e infrastrutture" (così come inseriti sotto la voce *Ricognizione attrezzature e infrastrutture materiali* all'interno della prima sezione *La scuola e il suo contesto*) ed in particolare troveranno precaricate nell'ultima sezione del RAV le "Priorità desunte dal RAV", così come compilate all'interno della seconda sezione *Le scelte strategiche*. Le priorità così riversate sono, comunque, modificabili, per consentire alla scuola di aggiornarle opportunamente alla luce dell'autovalutazione svolta con riferimento ai dati collegati agli indicatori presenti in piattaforma.

È opportuno evidenziare che in questa fase è comunque consigliabile che la scuola riveda il testo delle priorità e dei traguardi (secondo le indicazioni fornite nello specifico paragrafo di questo documento), avendo particolare attenzione che nella definizione di entrambi si sia fatto riferimento agli esiti attesi da parte di alunni/studenti e non, ad esempio, alle azioni della scuola per il loro conseguimento, che più opportunamente devono essere collegate agli obiettivi di processo. Per supportare le scuole nella revisione di eventuali definizioni errate, la piattaforma RAV accoglie automaticamente le priorità ed i traguardi descritti a suo tempo nella piattaforma PTOF che non superino i 350 caratteri (spazi inclusi). Una definizione troppo estesa, infatti, verosimilmente è erroneamente finalizzata a descrivere un processo piuttosto che un esito. In questo modo la scuola più facilmente verificherà la correttezza della descrizione fornita.

Si precisa che le eventuali modifiche apportate all'interno della piattaforma RAV ai dati relativi alle attrezzature ed infrastrutture e alle priorità ed ai traguardi non vengono automaticamente riportate anche nella piattaforma PTOF, per cui è necessario provvedere a modificarle anche in quest'ultima al momento dell'aggiornamento del PTOF da effettuarsi entro dicembre 2019.

# Il Rapporto di Autovalutazione

#### **6- Situazioni particolari**

La scuola che, in ragione di eventuali piani di dimensionamento della rete scolastica a valere dall'anno scolastico 2019/2020, sappia di perdere la propria identità, in quanto oggetto di soppressione, istituzione, trasferimento di sedi, può autonomamente decidere se compilare il Questionario scuola e se predisporre il RAV, in base alle situazioni specifiche.

La scuola di nuova istituzione, che acquisisce un nuovo codice meccanografico dal 1° settembre 2019, avrà accesso da settembre alla piattaforma per procedere alla compilazione del RAV, ma non avrà a disposizione dati in piattaforma collegati al nuovo codice. Per tale motivo, ai fini della predisposizione del RAV potrebbe risultare utile (particolarmente nel caso di accorpamento tra sedi scolastiche) far confluire i processi di autovalutazione avviati dalle singole istituzioni scolastiche che a partire dal nuovo anno scolastico danno vita ad una nuova realtà.

Qualora si decida di completare la compilazione del QS e di predisporre il RAV entro il 31 luglio 2019, è opportuno dunque conservare la copia in pdf sia del Questionario compilato sia del RAV generato automaticamente dal sistema e pubblicato su Scuola in chiaro dopo il 31 luglio 2019, per mettere a disposizione informazioni utili per la redazione del RAV della nuova realtà scolastica a partire da settembre.

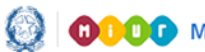

# Il Rapporto di Autovalutazione

#### **GUIDA OPERATIVA**

#### **7- Home page**

Nella Home page del RAV sono presentate le sezioni che lo compongono:

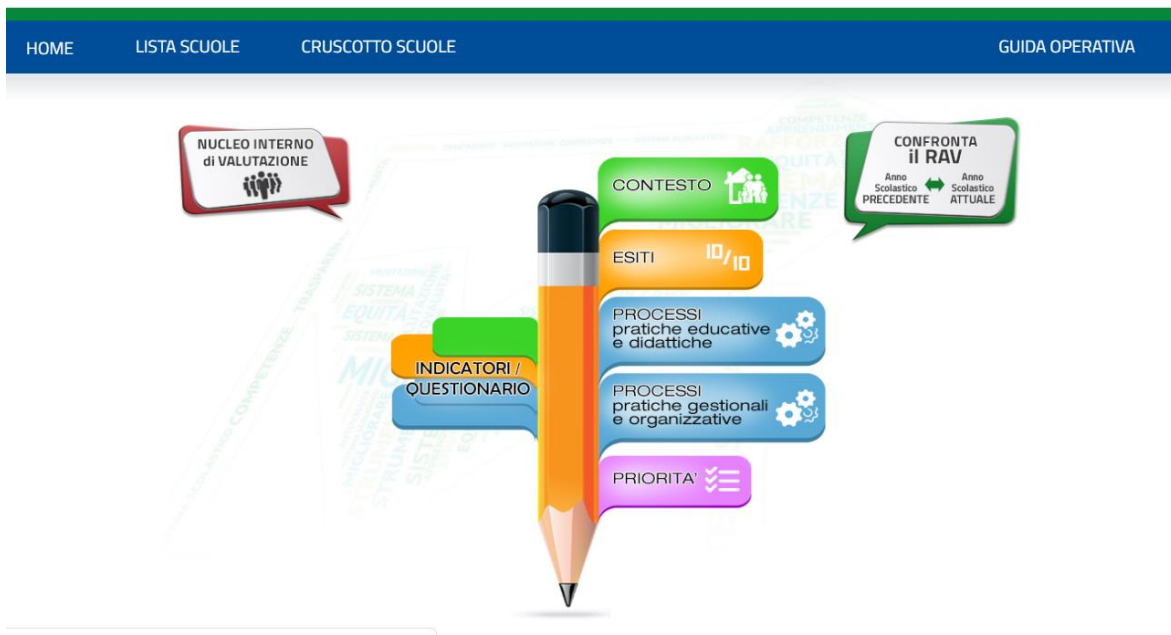

Nel menù orizzontale sono presenti le seguenti voci:

- "Home": permette di tornare in qualsiasi momento alla Home page del RAV
- "Lista scuole": permette ad un Dirigente scolastico con più sedi di servizio di selezionare quella per cui operare in piattaforma

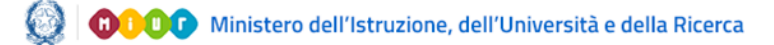

# Il Rapporto di Autovalutazione

#### **8- Nucleo interno di valutazione**

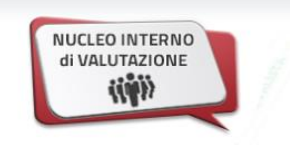

Questa funzione, che si rende disponibile facendo click sull'icona "**Nucleo interno di valutazione**" presente nella Home Page in alto a sinistra, consente al Dirigente scolastico di gestire l'abilitazione all'accesso alla piattaforma RAV da parte dei componenti del Nucleo, che vengono abilitati automaticamente anche all'accesso alla piattaforma per la compilazione della rendicontazione sociale. Viene presentata, in una tabella, la lista dei componenti del Nucleo interno di valutazione già abilitati negli anni scolastici precedenti all'interno della piattaforma RAV.

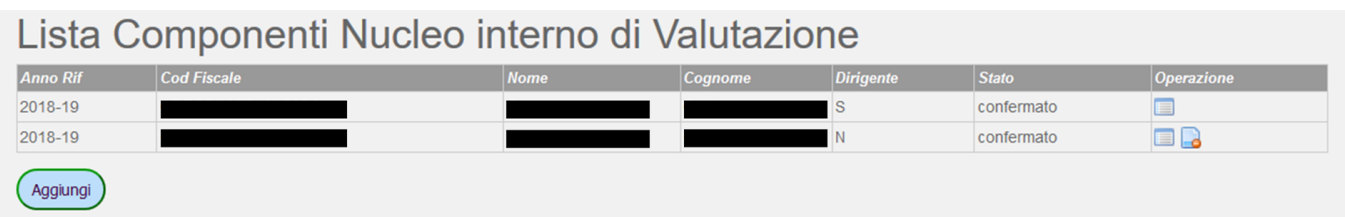

Per ciascun componente vengono visualizzati i seguenti dati:

- Anno di Riferimento;
- Codice Fiscale;
- Nome;
- Cognome;
- eventuale qualifica di Dirigente;
- Stato;
- Operazione.

Se si tratta di una scuola di nuova istituzione, al primo accesso sono presenti le informazioni relative al solo Dirigente scolastico, l'unico inizialmente autorizzato ad operare in piattaforma.

In corrispondenza della colonna "Operazione", sono presenti le seguenti icone che permettono **unicamente al Dirigente scolastico** la gestione dei componenti del Nucleo interno di Valutazione:

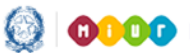

# Il Rapporto di Autovalutazione

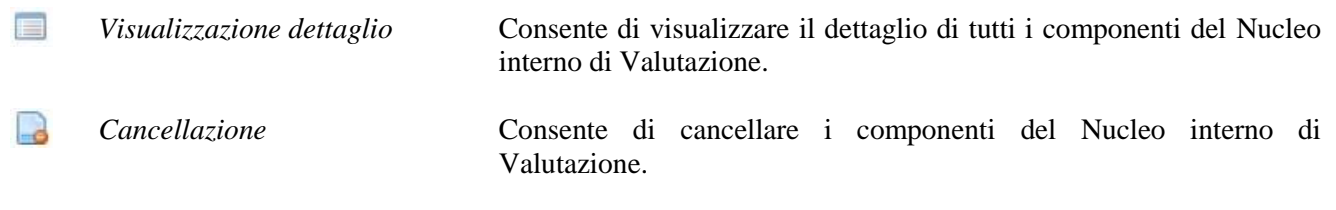

#### Cliccando sul pulsante "Aggiungi" si accede alla funzione di **inserimento di un nuovo utente**:

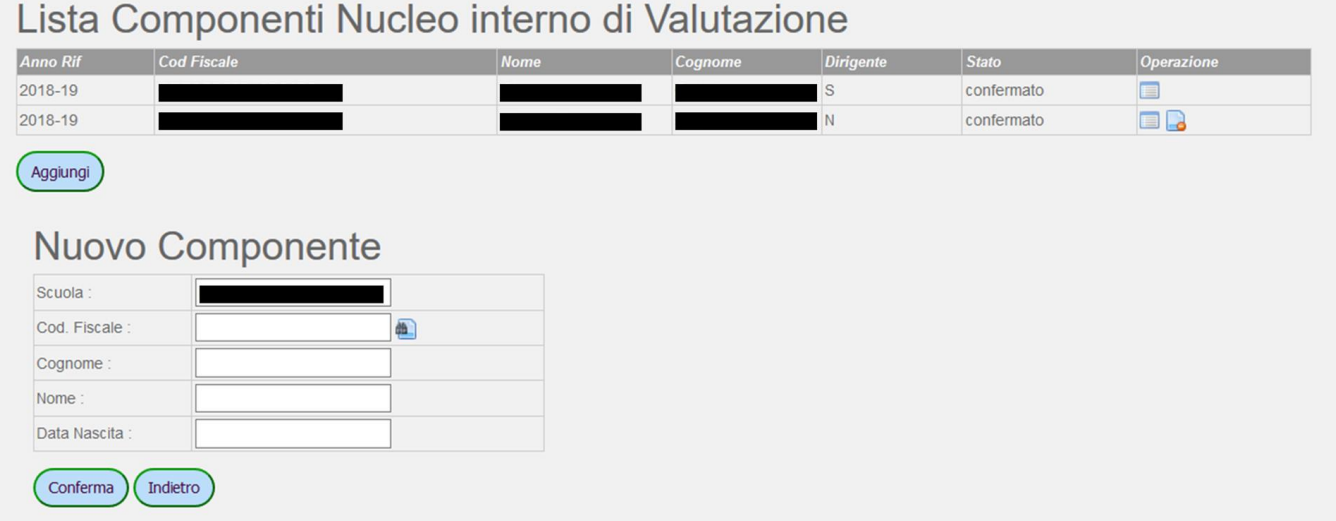

Nella parte alta è sempre presente la "Lista Componenti Nucleo interno di Valutazione".

Il campo "Scuola" propone automaticamente il codice meccanografico della Scuola in cui opera il Dirigente scolastico e questo dato non è modificabile.

Nel campo "Codice Fiscale" va inserito il codice fiscale dell'utente che si intende aggiungere al Nucleo interno di Valutazione. Con un click sul pulsante accanto viene avviata la ricerca dell'utente all'interno del personale in servizio nella scuola.

Cliccando successivamente sul pulsante "Conferma" il nuovo utente viene registrato come componente del Nucleo interno di Valutazione.

**Nel caso il Dirigente scolastico debba procedere all'abilitazione di nuovi componenti, questa deve essere effettuata solo dopo che essi si siano dotati di credenziali di accesso all'area riservata MIUR.**

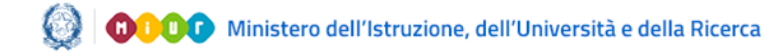

# Il Rapporto di Autovalutazione

#### **9- Confronta RAV**

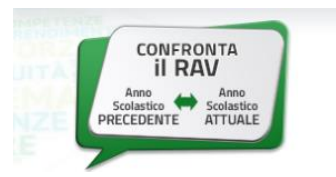

Tramite questa funzione è possibile confrontare i giudizi complessivi che la scuola si è data nel RAV relativo all'anno scolastico di riferimento e in quello relativo all'anno scolastico precedente. È possibile inoltre scaricare il file pdf del RAV relativo agli anni scolastici precedenti selezionando l'anno dal menù a tendina e cliccando su "Visualizza".

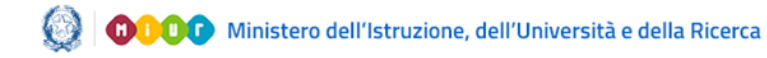

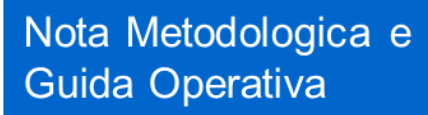

# Il Rapporto di Autovalutazione

#### **10- Indicatori/Questionario**

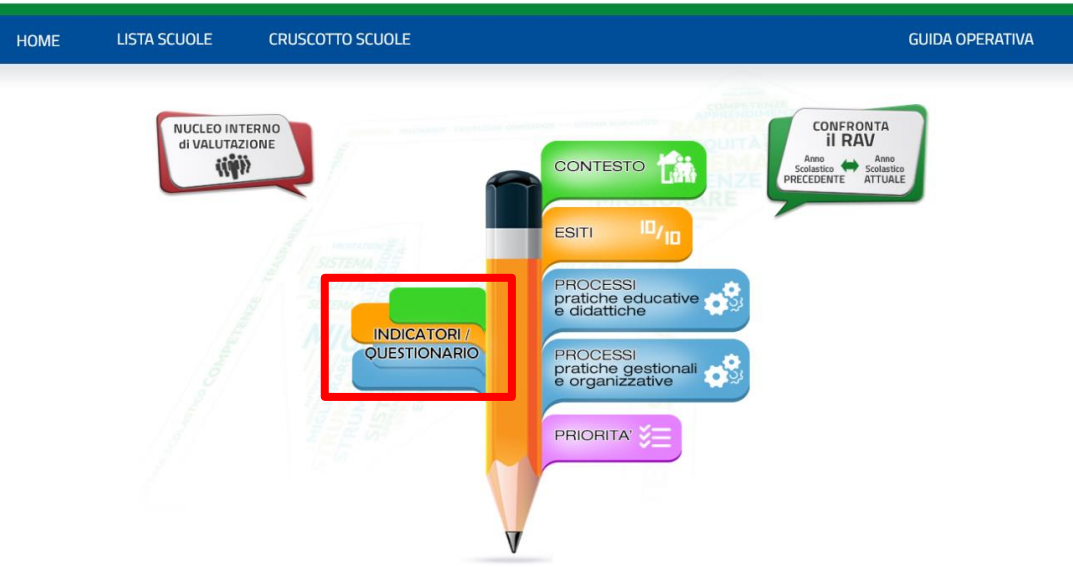

Cliccando su "**INDICATORI/QUESTIONARIO**" presente nella Home Page, viene visualizzata la seguente pagina:

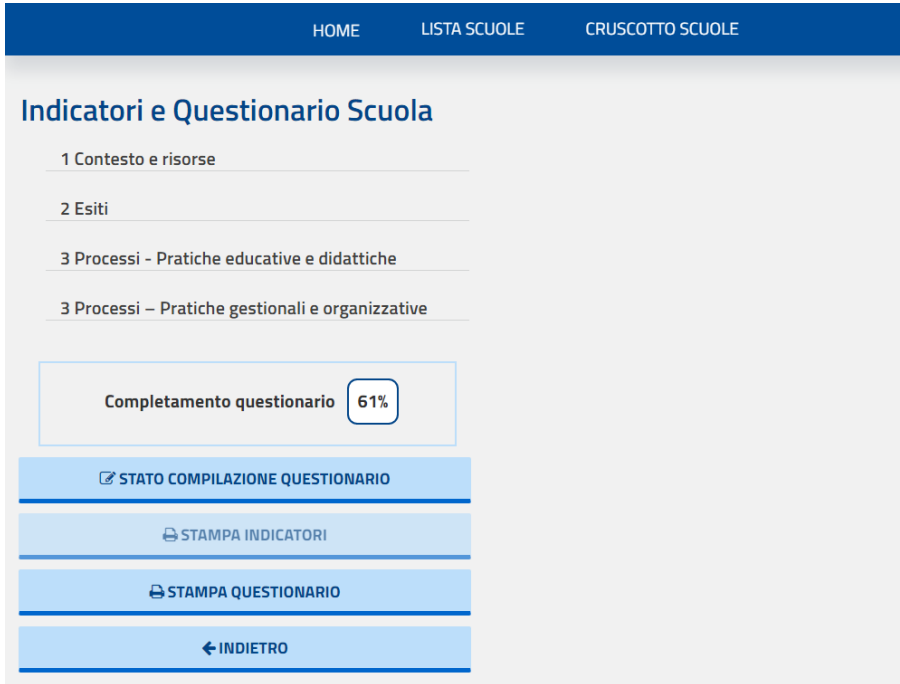

# Il Rapporto di Autovalutazione

Per ogni sezione del RAV viene proposto l'elenco completo degli Indicatori e dei relativi Descrittori cui sono collegati i dati da analizzare, interpretare e su cui fare le opportune riflessioni nel corso del processo di autovalutazione, visualizzati sotto forma di tabelle e/o grafici, con valori assoluti o percentuali.

All'apertura della piattaforma RAV, vengono presentati, relativamente a diversi descrittori, dati già presenti a sistema assieme a valori di riferimento (*benchmark*) , mentre la restituzione di dati relativi ad altri descrittori (prevalentemente riguardanti i processi) unitamente ai *benchmark* di riferimento è successiva alla compilazione del Questionario scuola. Gli indicatori collegati a domande del Questionario Scuola e le aree in cui essi sono presenti sono appositamente contrassegnati.

Quando si clicca su un indicatore presente nell'elenco nel menù laterale, nella parte destra della pagina compare l'elenco dei descrittori ad esso relativi.

Cliccando sul descrittore compare la restituzione dei dati ad esso collegati, sotto forma di tabella e/o grafico. Se al descrittore è collegata una domanda del questionario, a fianco si trova un codice inizialmente evidenziato in rosso (nell'esempio che segue, **D1.4.a**, in cui D sta per "Domanda", seguita da un esplicito rimando all'indicatore di riferimento).

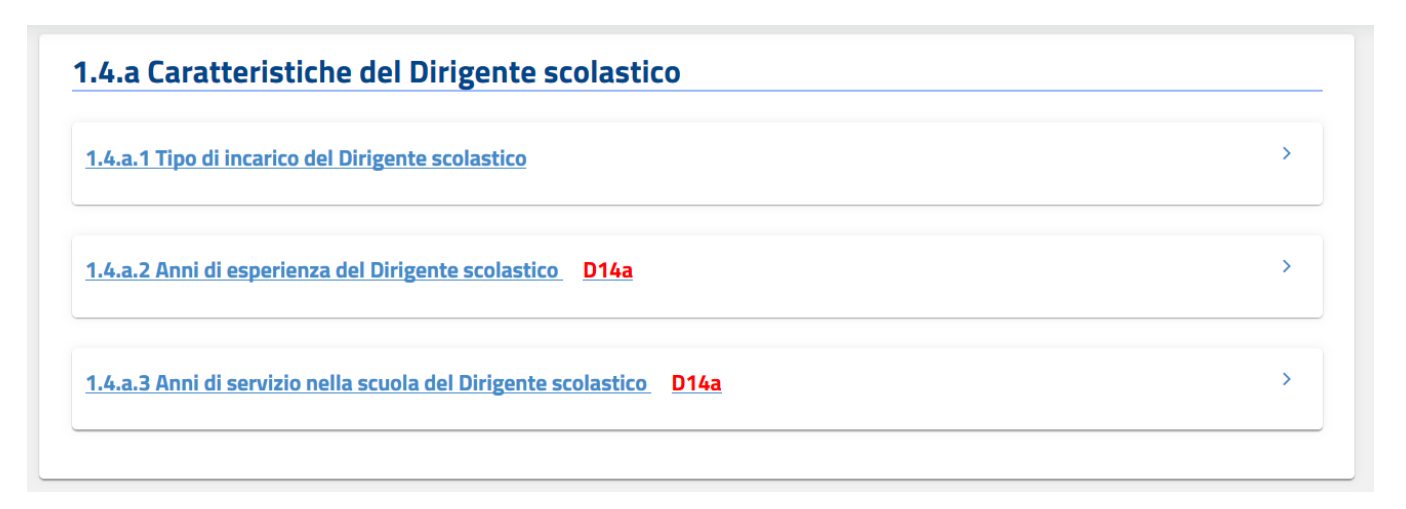

Cliccando su tale codice rosso è possibile accedere ad una scheda in cui è riportata la domanda collegata al descrittore:

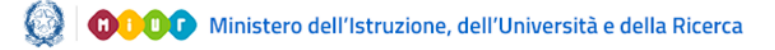

# Il Rapporto di Autovalutazione

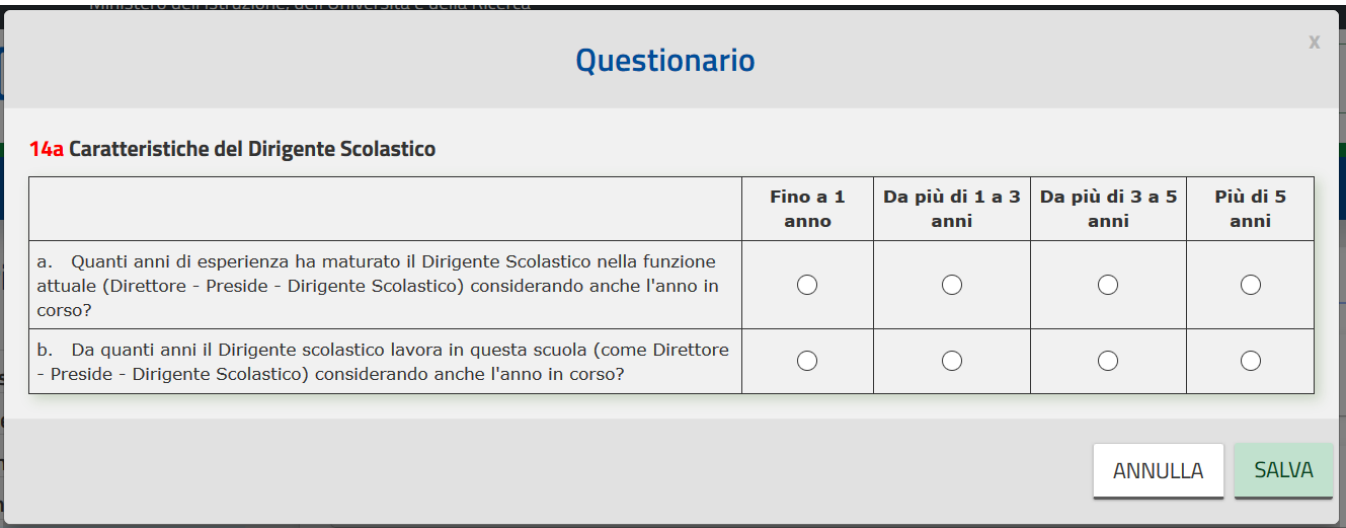

Dopo aver risposto compiutamente alla domanda ed aver selezionato il pulsante "SALVA", il colore del codice passerà da rosso a verde per indicare visivamente l'avvenuta compilazione della risposta.

In numerosi casi le risposte fornite ad una stessa domanda permettono la restituzione di dati relativi a più descrittori, per cui è possibile ritrovare più volte ripetuto lo stesso codice, fermo restando che è unica la domanda cui rispondere.

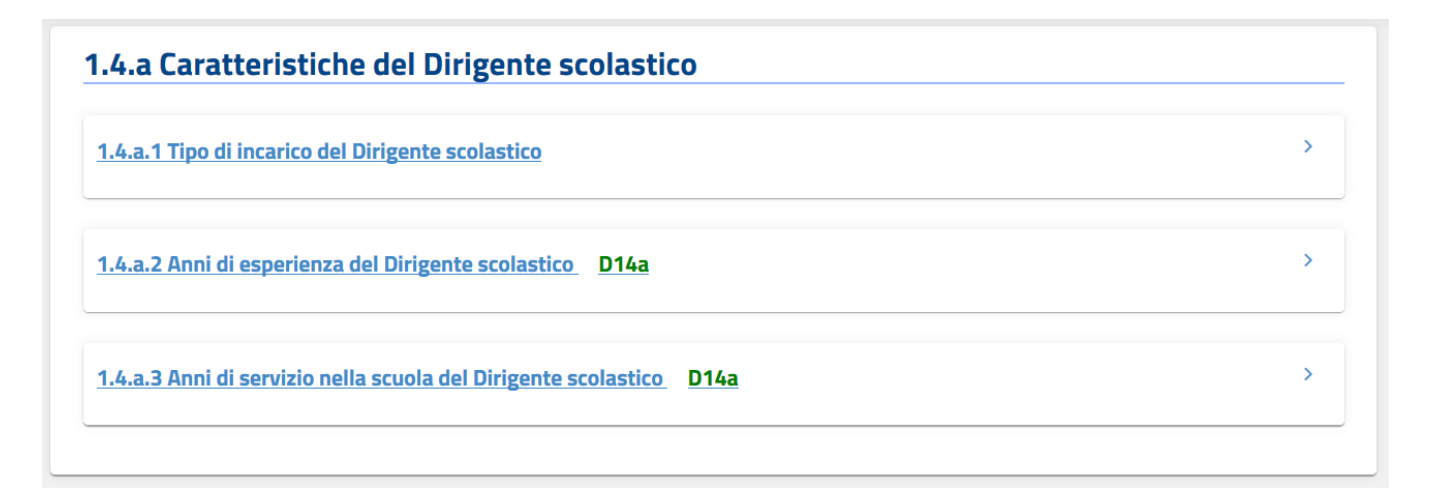

Selezionando il pulsante "STATO COMPILAZIONE QUESTIONARIO", presente nel menù laterale, si accede alla lista dei codici delle domande del questionario, colorati sempre in base al loro stato di compilazione, per permettere in maniera immediata l'identificazione di quelle cui non si è ancora data risposta:

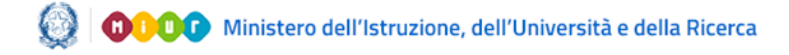

# Nota Metodologica e Il Rapporto di Autovalutazione Guida Operativa **Stato Compilazione Questionario** D13b D13c D13d D14a D14b D14c D14d D31a D31b D31c D32a D32b D32d

D37e  $\overline{ }$ In rosso sono riportate le domande da compilare e in verde quelle già **CHIUDI** compilate.

D33c D34a D34b D34d D35a D35b D35c D35d D36a D36b D36c D37a D37l

Sempre nel menù laterale è possibile verificare la percentuale di completamento della compilazione del questionario:

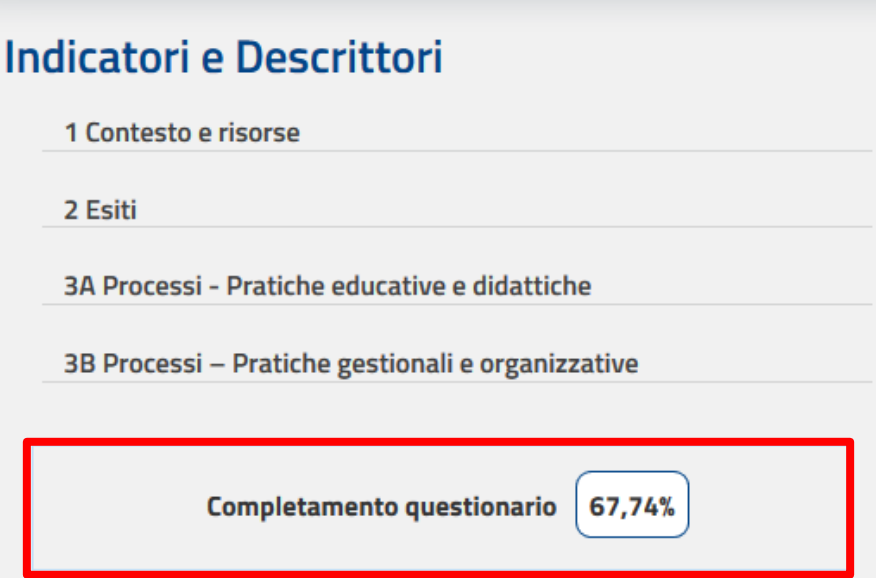

Come già anticipato, terminata la fase di compilazione del Questionario, tutti i dati inseriti vengono elaborati e successivamente restituiti assieme ai riferimenti a livello provinciale, regionale e nazionale.

Attraverso la funzione "STAMPA INDICATORI" è possibile ottenere un file pdf contenente l'insieme di tutti gli indicatori e descrittori e dei dati ad essi pertinenti presenti nella piattaforma, in una versione più compatta e priva dei campi da compilare. La funzione "STAMPA QUESTIONARIO" permette di stampare una versione pdf del *Questionario scuola* nello stato attuale di compilazione (è dunque possibile effettuare una semplice stampa del questionario non compilato).

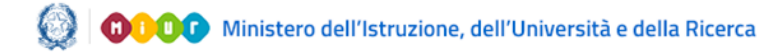

# Il Rapporto di Autovalutazione

#### **11- Sezioni del RAV**

Il Rapporto di Autovalutazione si articola nelle seguenti sezioni, accessibili direttamente dalla Home page per mezzo degli appositi link:

- CONTESTO
- ESITI
- PROCESSI Pratiche educative e didattiche
- PROCESSI Pratiche gestionali e organizzative
- **PRIORITÀ**

Cliccando sul titolo di ogni sezione si accede ad una pagina in cui sono visualizzate, in una tabella, le aree che compongono la sezione e, in corrispondenza di ognuna di esse, le funzioni disponibili e altre informazioni. Di seguito si ripropone, ad esemplificazione, la pagina cui si accede cliccando su "**ESITI**".

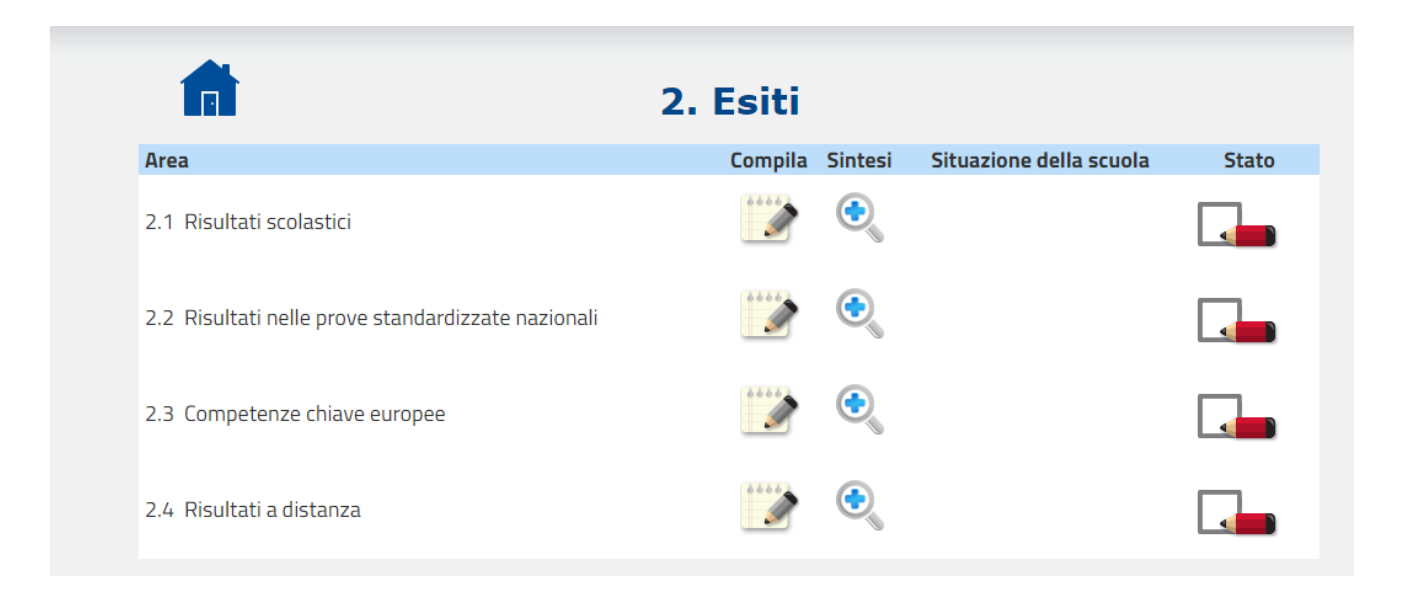

Le funzioni disponibili sono le seguenti:

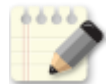

"**Compila**", per compilare, sulla base dei dati a disposizione, tutti i campi previsti per l'autovalutazione

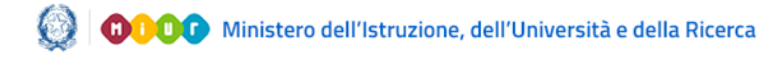

# Il Rapporto di Autovalutazione

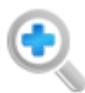

"**Sintesi**", per prendere visione di quanto inserito nei campi "Opportunità" e "Vincoli" (per quanto riguarda la sezione "Contesto e risorse") e "Punti di forza e punti di debolezza" (per quanto riguarda le sezioni "Esiti" e "Processi").

Per ciascuna Area sono inoltre visualizzati:

- nella colonna "**Situazione della scuola**", presente solo nelle aree concernenti "Esiti" e "Processi", il giudizio autovalutativo assegnato dalla scuola, secondo la seguente scala:

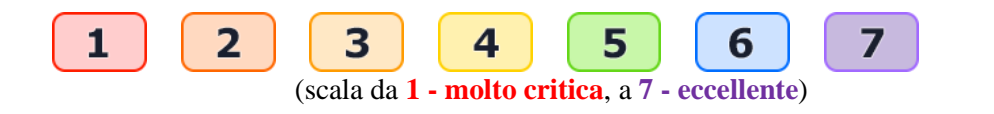

- nella colonna "**Stato**", un'icona che indica lo stato della compilazione:

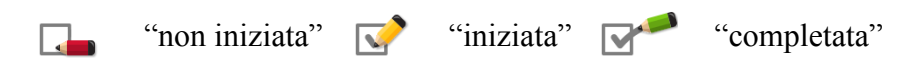

Selezionando la funzione "Compila" si accede ad una pagina che contiene una descrizione sintetica dell'Area ed è divisa in due parti, "**Indicatori**" e "**Sezione di valutazione**".

Nella prima parte è presente l'elenco degli Indicatori e relativi Descrittori pertinenti l'area, corredati da dati rappresentati in tabelle e/o grafici, presenti a sistema o elaborati a seguito della compilazione del Questionario. La scuola può confrontare la propria situazione con valori di riferimento esterni e fare le opportune interpretazioni e riflessioni. Per poter rappresentare al meglio la propria situazione, attraverso la voce "*Indicatori aggiunti dalla scuola*" la scuola ha inoltre la possibilità di inserire in ogni area la descrizione di uno o più indicatori, ognuno supportato da dati a propria disposizione illustrati in un documento che va obbligatoriamente allegato (in formato PDF e di dimensione massima non superiore ai 500 KByte).

I pulsanti disponibili nella funzione di inserimento degli Indicatori della scuola sono:

per selezionare il documento da caricare;

Scegli file

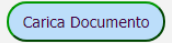

per caricare il documento

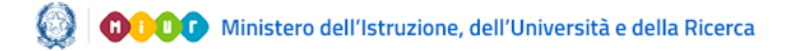

# Il Rapporto di Autovalutazione

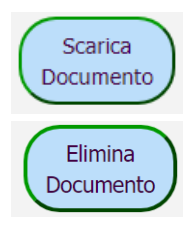

per fare il download del documento caricato

per cancellare il documento e l'indicatore ad esso collegato

Nella "**Sezione di valutazione**" sono presenti, per ogni area, delle "*Domande guida*", cui non si richiede una puntuale risposta ma che hanno la funzione di stimolare la riflessione per compilazione dei successivi campi "Opportunità" e "Vincoli" (solo per la sezione "Contesto") e "Punti di forza" e "Punti di debolezza" (per le sezioni "Esiti" e "Processi").

Nella "*Rubrica di valutazione*" (presente nelle sezioni "Esiti" e "Processi") la scuola è tenuta ad esprimere un giudizio complessivo a livello di area sulla situazione della scuola, utilizzando una scala con valori compresi tra 1 (situazione molto critica) a 7 (situazione eccellente). Le situazioni 1 (Molto critica), 3 (Con qualche criticità), 5 (Positiva) e 7 (Eccellente) sono corredate da una descrizione analitica che serve come guida per capire dove meglio collocare la propria scuola lungo la scala. Le situazioni 2, 4 e 6 non sono descritte e permettono di posizionare le scuole che riscontrano una corrispondenza tra la descrizione e la situazione effettiva solo in relazione ad alcuni aspetti. Per esempio la scuola può scegliere di indicare 4 se ritiene che la propria situazione sia per alcuni aspetti positiva (5) mentre per altri presenti qualche criticità (3).

Dopo aver espresso l'autovalutazione, la scuola può fornire infine, evitando di ripetere quanto già presente nella descrizione presente all'interno della rubrica, le motivazioni alla base del giudizio assegnatosi.

Le funzioni disponibili in fase di compilazione di ogni pagina sono:

← INDIETRO

per abbandonare la fase di compilazione senza salvare;

**A** SALVA

per salvare quanto inserito durante la compilazione, anche parzialmente; ogni qualvolta viene premuto questo pulsante, l'Area oggetto della compilazione assume lo stato  $\nabla$ ("iniziata"), qualunque sia lo stato precedente.

**APPROVA** 

per salvare e consolidare quanto inserito; quando viene premuto questo tasto l'Area oggetto della compilazione assume lo stato ("completata") , qualunque sia lo

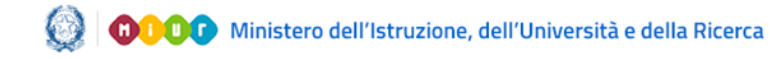

stato precedente.

**Si precisa che la pubblicazione del RAV è subordinata al completamento della sola sezione "PRIORITÀ".**

Selezionando la voce "**PRIORITÀ'**" presente nella Home Page, viene visualizzata la seguente pagina:

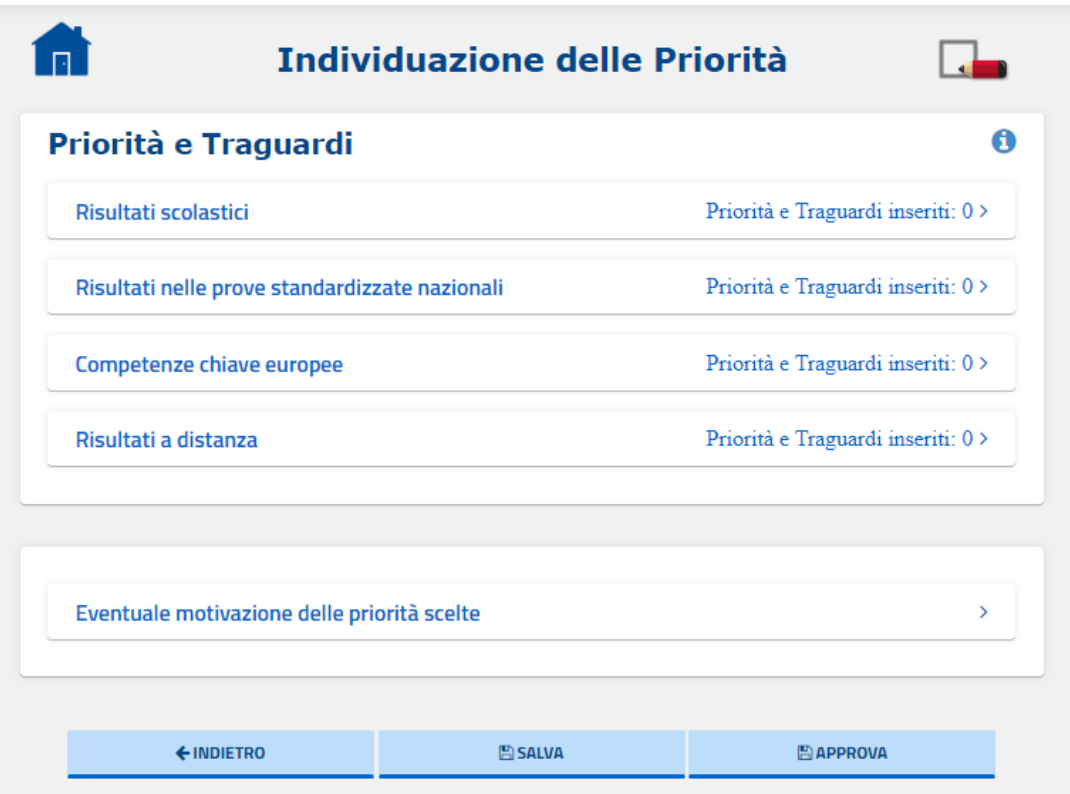

Vengono riportate le quattro aree della sezione "Esiti"; cliccando su ognuna di esse è possibile visualizzare le priorità ed i traguardi ad esse relativi eventualmente riversati dalla piattaforma PTOF e/o di inserirne di nuovi (fino ad un massimo di quattro priorità per ogni area) tramite il pulsante "AGGIUNGI".

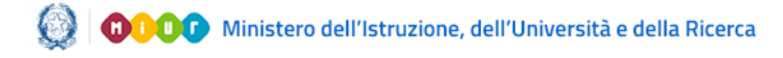

# Il Rapporto di Autovalutazione

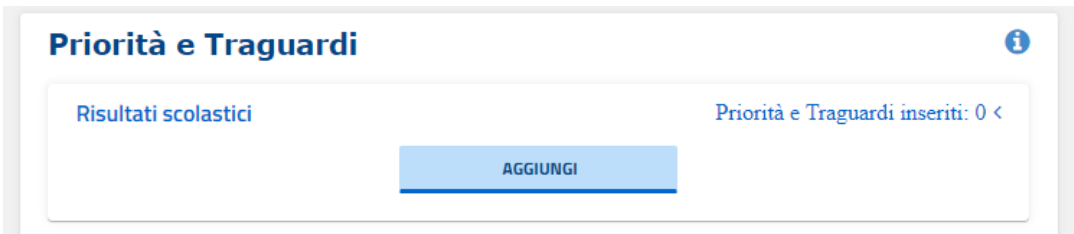

Cliccando sul pulsante "AGGIUNGI" si accede alla seguente pagina di compilazione:

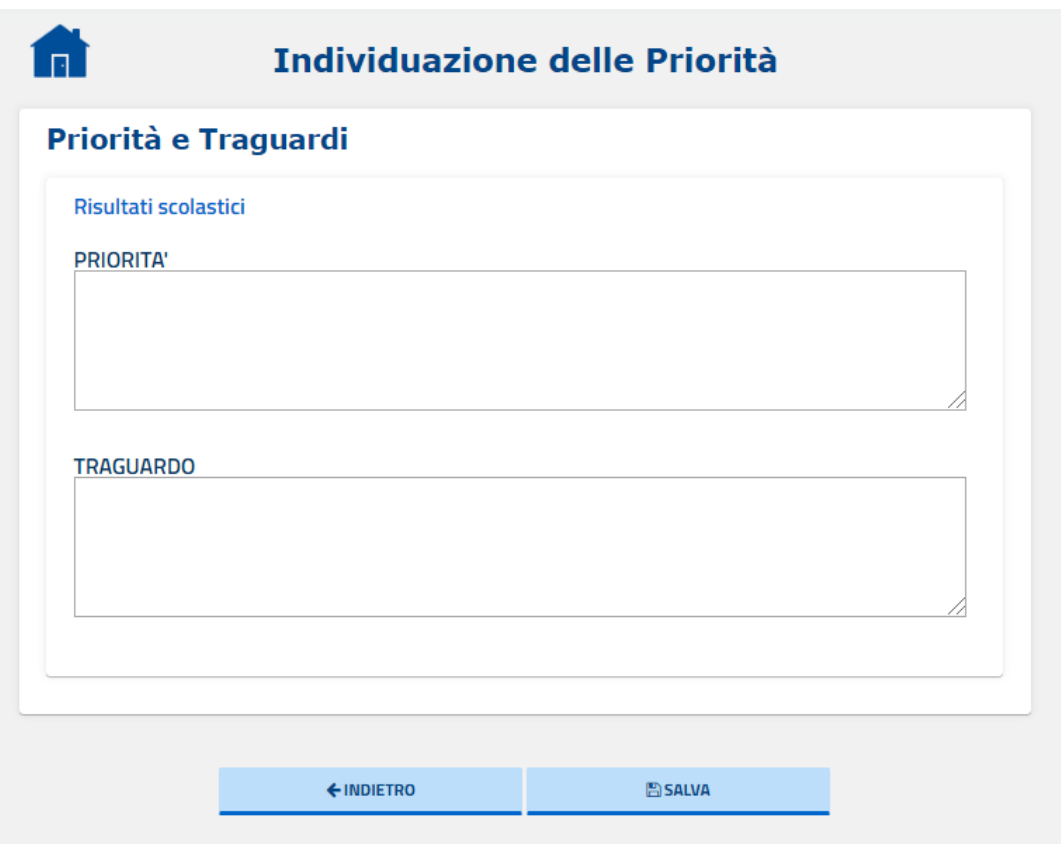

Dopo aver descritto, con un massimo di 350 caratteri (spazi inclusi), priorità e relativo traguardo, ed aver cliccato su "SALVA", si accede alla seguente scheda, in cui è richiesto il collegamento ad almeno un obiettivo di processo, attraverso la funzione "COLLEGA OBIETTIVI DI PROCESSO".

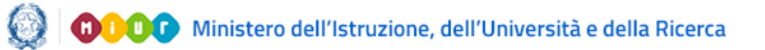

# Il Rapporto di Autovalutazione

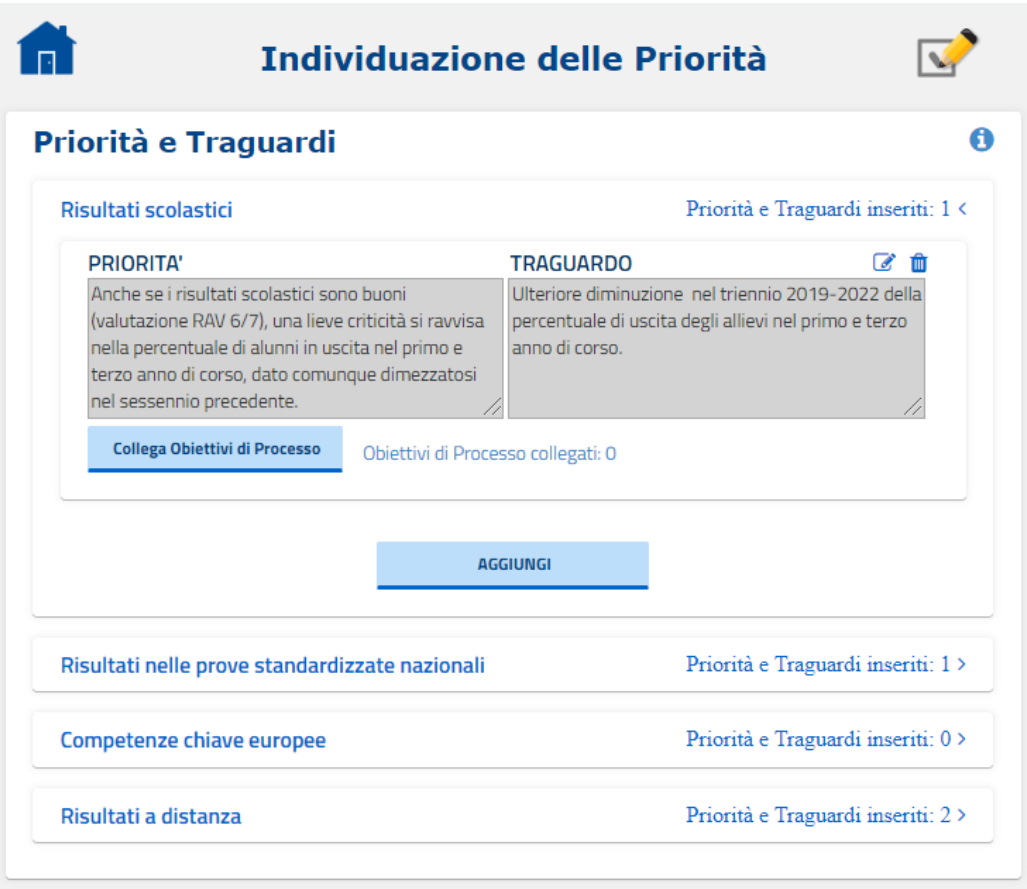

Dopo aver cliccato su "COLLEGA OBIETTIVI DI PROCESSO", si apre la seguente schermata:

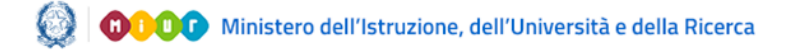

# Il Rapporto di Autovalutazione

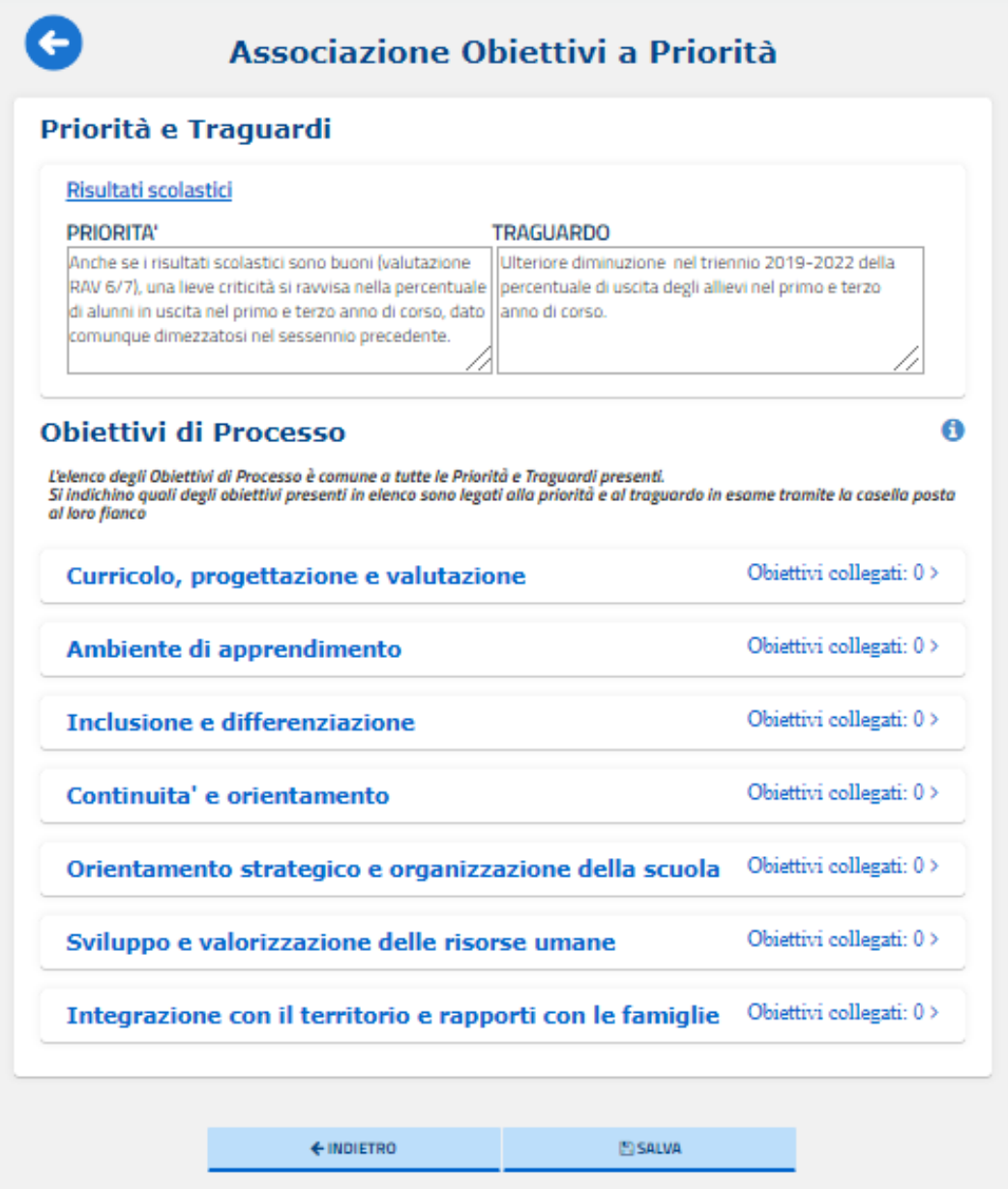

In alto viene riportata la priorità (con il relativo traguardo) a cui si sta collegando l'obiettivo di processo; sotto è presentato l'elenco delle sette aree di processo.

Nel momento in cui si clicca su un'area di processo, tramite il pulsante "AGGIUNGI" è possibile descrivere (con un massimo di 350 caratteri, spazi inclusi) l'obiettivo di processo che si intende collegare con la priorità.

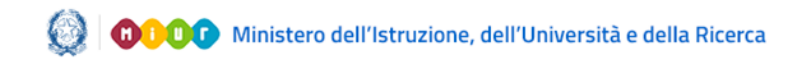

# Obiettivi di Processo 6 L'elenco degli Obiettivi di Processo è comune a tutte le Priorità e Traguardi presenti. Si indichino quali degli obiettivi presenti in elenco sono legati alla priorità e al traguardo in esame spuntando la casella posta al loro fianco Curricolo, progettazione e valutazione Obiettivi collegati: 0 < Obiettivo di Processo Ŵ **AGGIUNGI** Ambiente di apprendimento Obiettivi collegati: 0 >

Per effettuare il collegamento dell'obiettivo di processo alla priorità, è necessario spuntare la casella a fianco del riquadro di compilazione.

Se sono già stati inseriti in precedenza, relativamente ad una specifica area, degli obiettivi di processo, essi vengono riproposti, in maniera tale che la scuola può semplicemente decidere di collegarli, apponendo la spunta nell'apposita casella, alla priorità in esame. È sempre possibile aggiungere un nuovo obiettivo di processo tramite il pulsante "AGGIUNGI". Per ogni area di processo è possibile inserire fino ad un massimo di quattro obiettivi di processo.

A destra di ogni obiettivo è presente una icona cestino  $\hat{I}$  che consente di eliminarlo.

Dopo aver individuato priorità e traguardi ed aver collegato gli obiettivi di processo, è possibile fornire una motivazione in merito alla scelta effettuata delle priorità da perseguire tramite il campo "*Eventuale motivazione delle priorità scelte*".

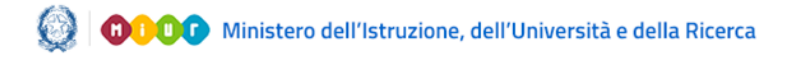

# Il Rapporto di Autovalutazione

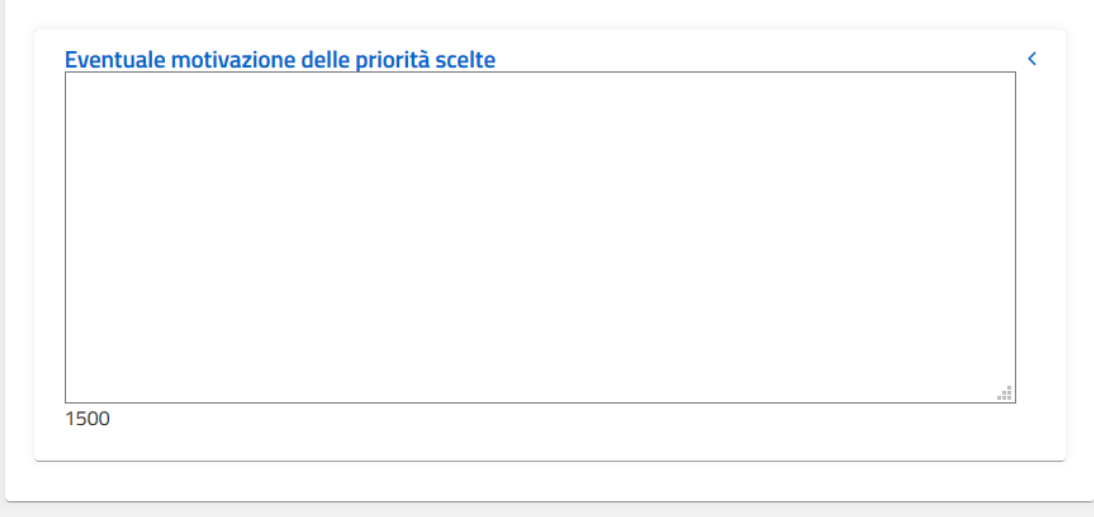

I pulsanti disponibili in fase di compilazione sono:

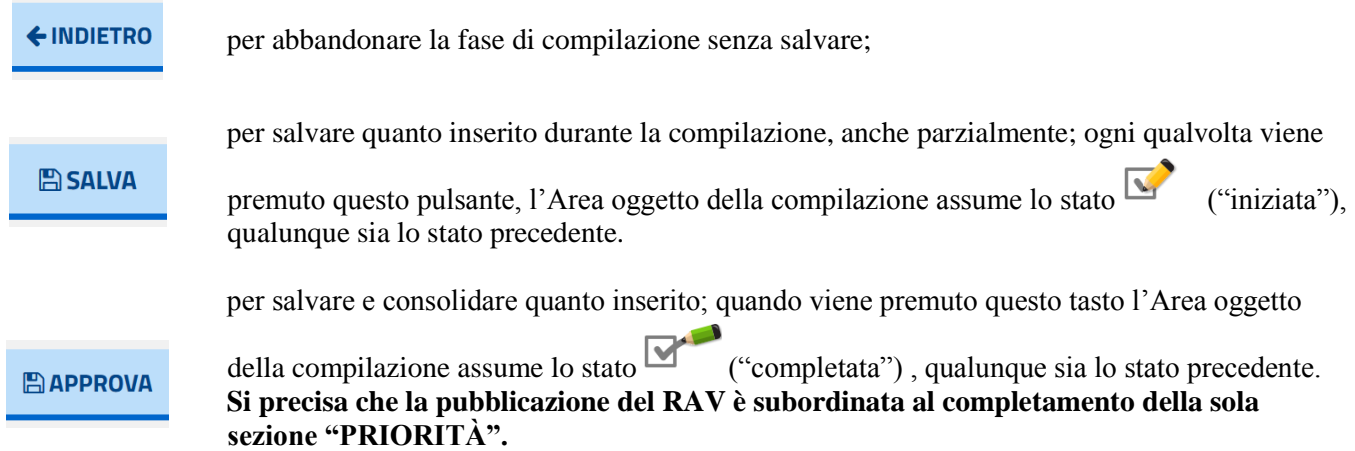

# Il Rapporto di Autovalutazione

#### **12- La pubblicazione del RAV**

Dopo il 31 luglio 2019 viene effettuata una pubblicazione d'ufficio del RAV per come compilato per quella data sul portale "Scuola in Chiaro". La piattaforma resta ad ogni modo sempre aperta e da settembre viene messa a disposizione in Home page la funzione **"Pubblica il RAV"** per ripubblicare manualmente una versione eventualmente modificata del RAV alla luce dei nuovi dati caricati in piattaforma , che va a sovrascrivere la precedente.

La funzione è disponibile **per il solo Dirigente scolastico**.

Prima di procedere alla pubblicazione del RAV è possibile **deselezionare** i descrittori con riferimento ai quali non si intende rendere visibili i dati, ad eccezione di quelli a corredo degli indicatori aggiunti dalla scuola, pubblicati di default.

I pulsanti disponibili nella funzione di pubblicazione del RAV sono i seguenti:

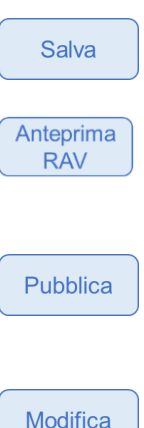

il tasto "Salva" consente di salvare l'elenco dei descrittori selezionati, che sarà oggetto di pubblicazione.

la voce "Anteprima RAV" permette di consultare l'anteprima del rapporto che verrà pubblicato sul portale "Scuola in chiaro".

attivando il tasto "Pubblica" il sistema controlla la completezza delle informazioni: nel caso in cui il rapporto di autovalutazione non risulti compilato in tutte le sue parti verrà restituito un messaggio di avviso (il messaggio è bloccante solo se le parti non inserite sono obbligatorie). Una volta pubblicato il RAV rimane in sola visualizzazione.

il tasto "Modifica" si abilita dopo aver pubblicato il RAV. Il pulsante permette eventualmente di modificare il RAV nuovamente dopo averlo pubblicato; per pubblicare il RAV modificato è necessario nuovamente selezionare il pulsante "Pubblica".